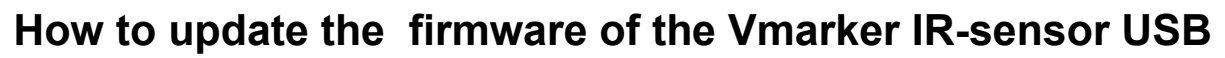

Before you start the update make sure you write down all settings of the Vmarker IR-sensor USB

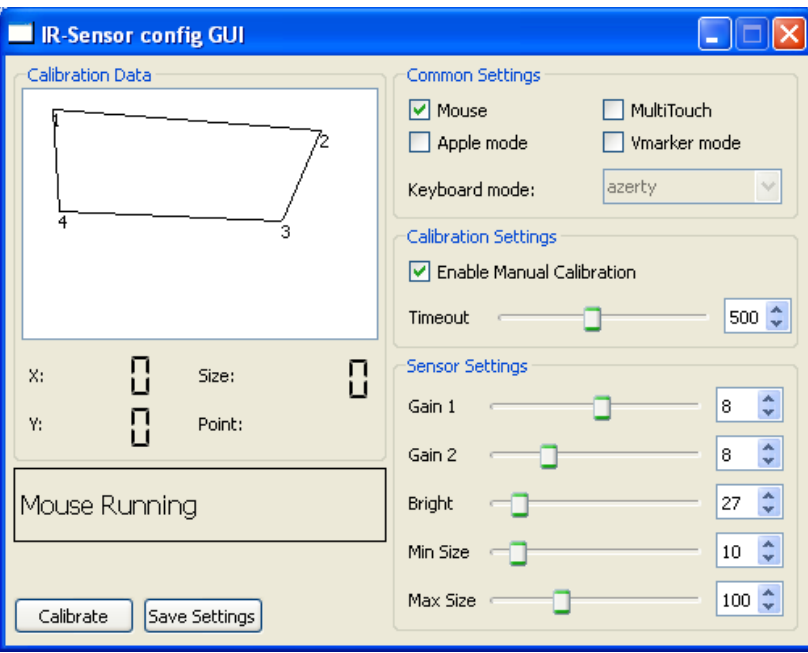

You can read the values with the VmarkerGUI.

The firmware updater is only available for Windows. Extract the zip-file, the program will not install.

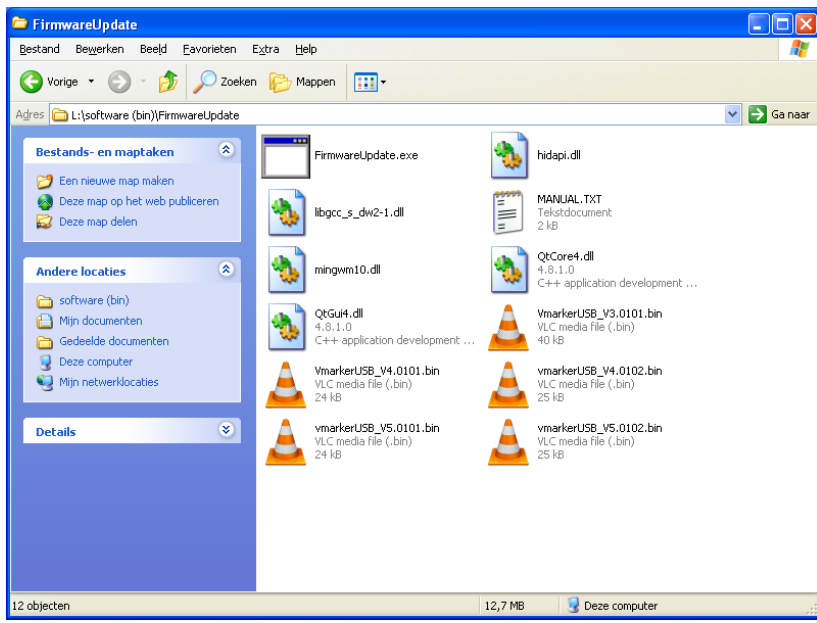

All files necessary are included in the folder.

Just run the FirmwareUpdate.exe. Allow the program to run when windows or anti-virussoftware asks for it.

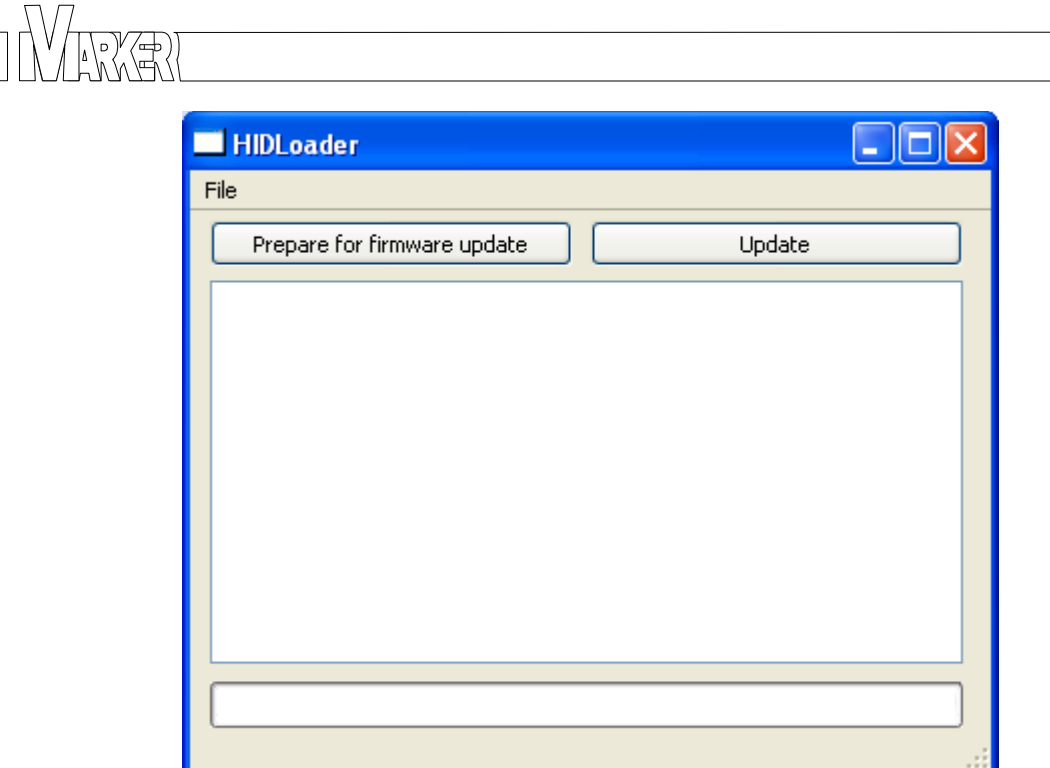

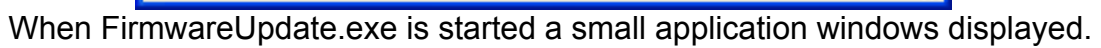

Press 'Prepare for firmware update'...

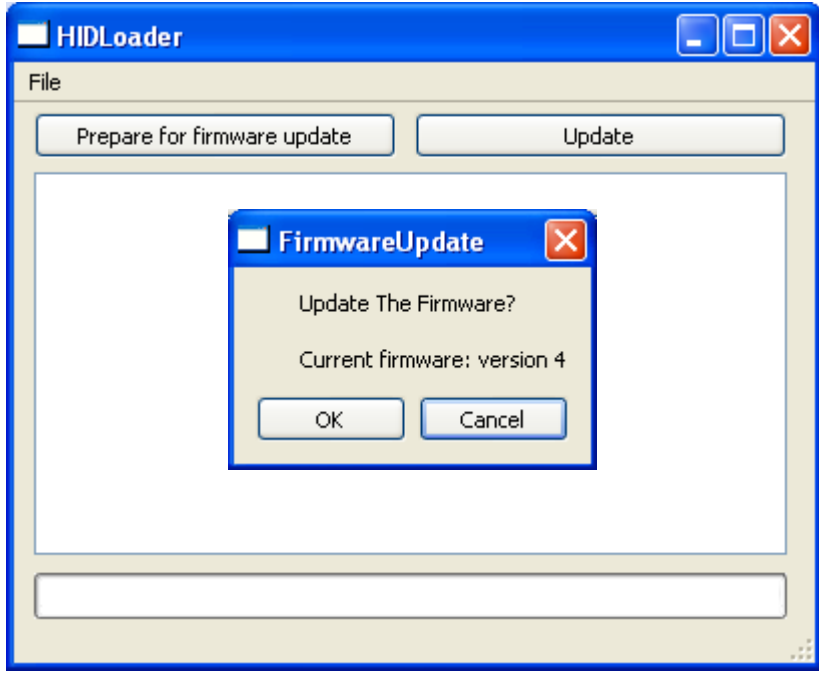

The current version is displayed.

f you want to continue with the firmware update press OK.

I

| <b>HIDLoader</b>                                                                                                    |        |
|----------------------------------------------------------------------------------------------------|--------|
| File                                                                                                    |        |
| Prepare for firmware update                                                                                                    | Update |
| ADDR: $10 = > 255$<br>ADDR: $11 = > 544$<br>ADDR: $12 = > 958$<br>ADDR: $13 = > 502$<br>ADDR: $14 \equiv 1$<br>ADDR: $15 = > 1$<br>ADDR: $16 = 0$<br>ADDR: $17 = > 100$<br>ADDR: $18 = > 500$<br>ADDR: $19 = > 100$<br>ADDR: $20 = > 100$<br>$ADDR: 21 = > 1$<br>ADDR: $22 = 0$<br>ADDR: $23 = 0$ |        |
|                                                                                                    |        |

All settings will be stored temporarily in the application instance.

During this the Vmarker IR-sensor will automatically be reconnected to your computer. This can take up to 2 minutes, allow Windows Plug and Play engine to detect this.

After reading the settings the Vmarker IR-sensor USB will be set in 'update-mode'.

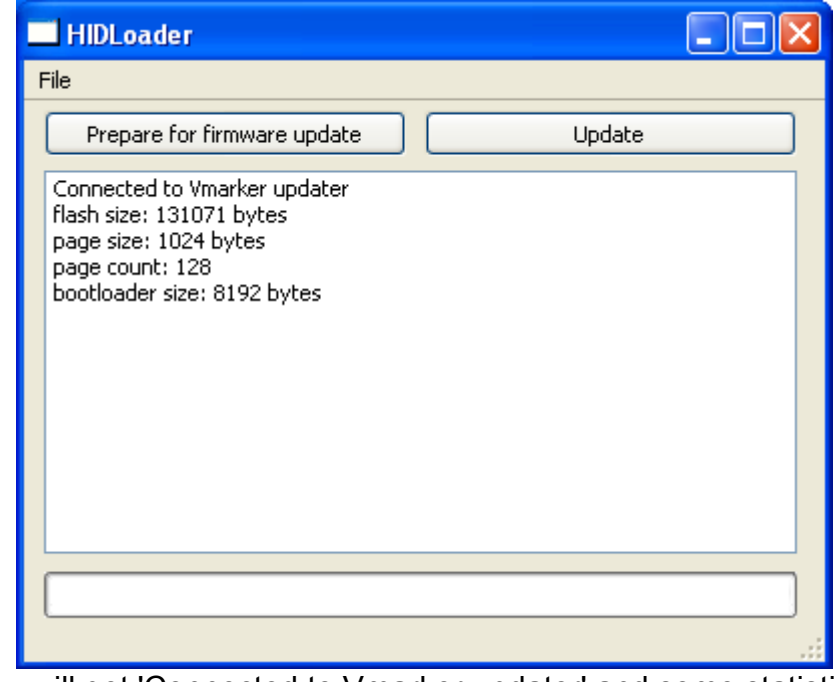

You will get 'Connected to Vmarker updater' and some statistics...

 $\sqrt{\sqrt{\log(2)}}$ 

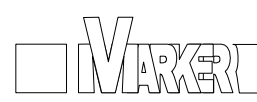

It is now time to press the 'Update' button.

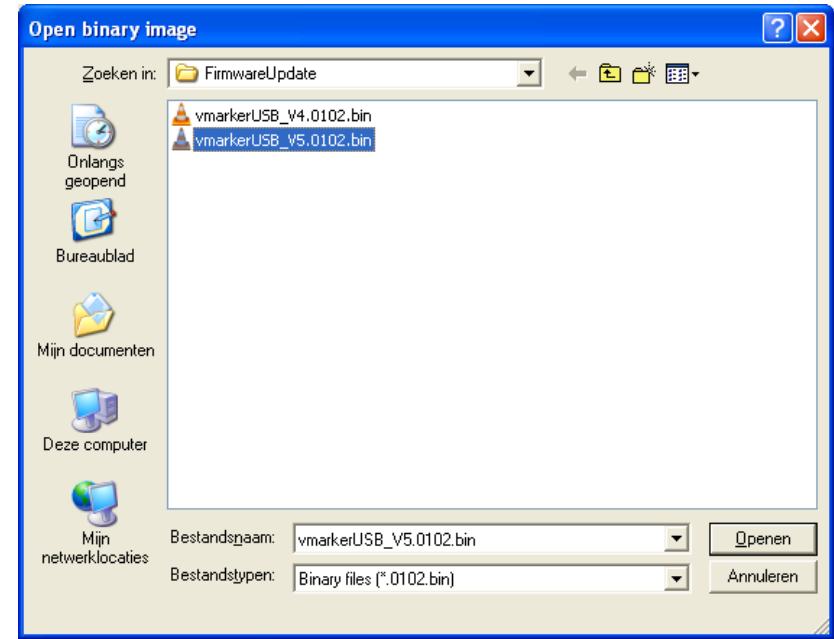

You will get a 'open file' window to select the firmware you want to load.

You will see \*.0101.bin files if you have an Vmarker IR-sensor USB build before 1/7/2012 The firmware \*.102.bin files are shown if you have an IR-sensor USB build after 1/7/2012 Vx indicates the version number. The highest number is the latest firmware.

Select the file and press 'Open'.

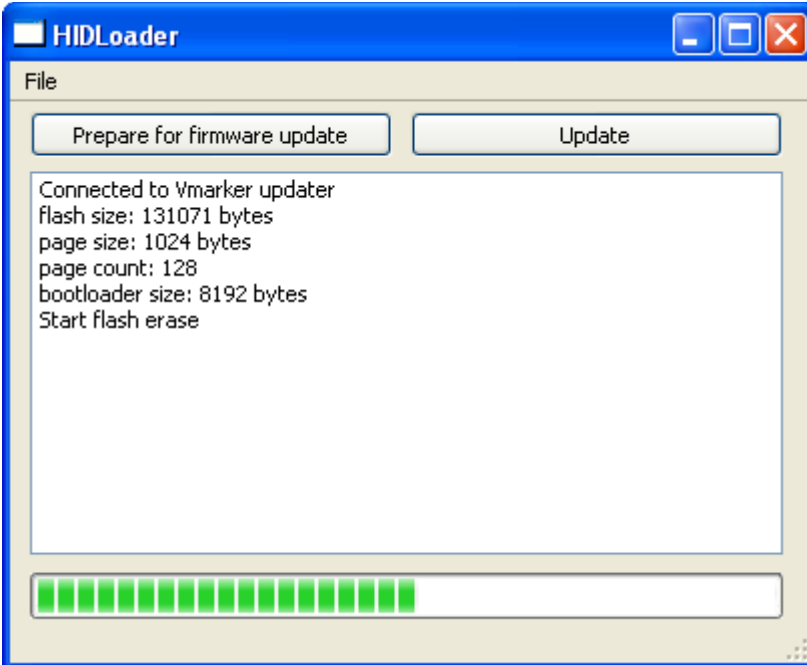

The firmware will be loaded to the Vmarker IR-sensor USB, do not disconnect the Vmarker IR-sensor USB during this process...

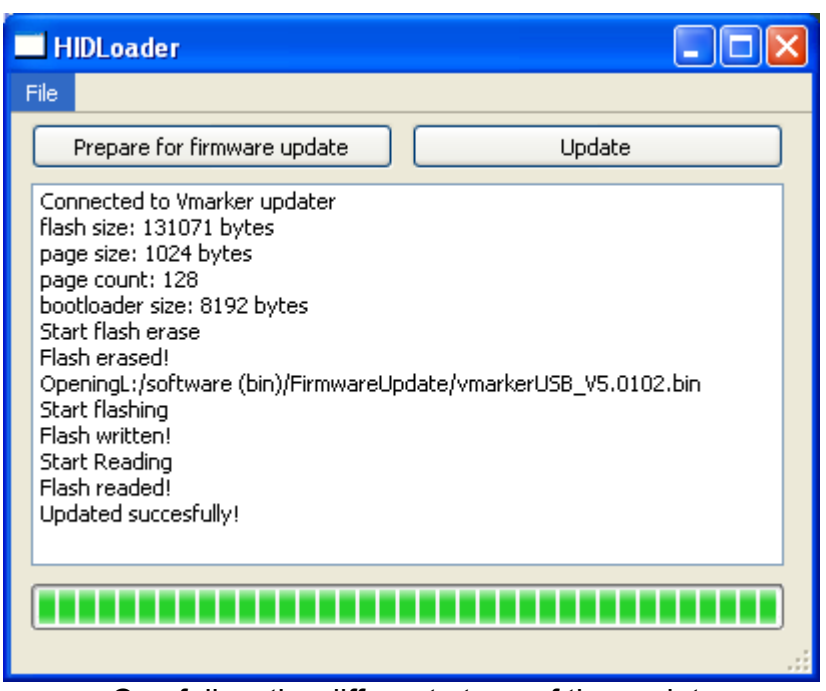

Can follow the different steps of the update.

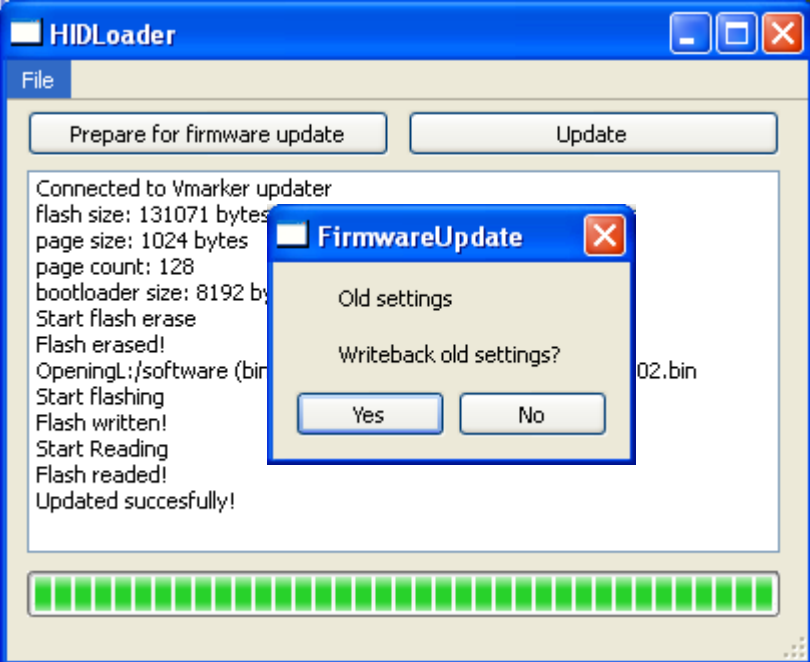

When the update is successfully, you will get a pop-up. Answer yes if you want the update tool to write back the settings of the Vmarker IR-sensor USB. The calibration is also restored. You do not have to calibrate!

TLPY(क)]<br>|

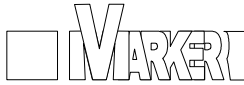

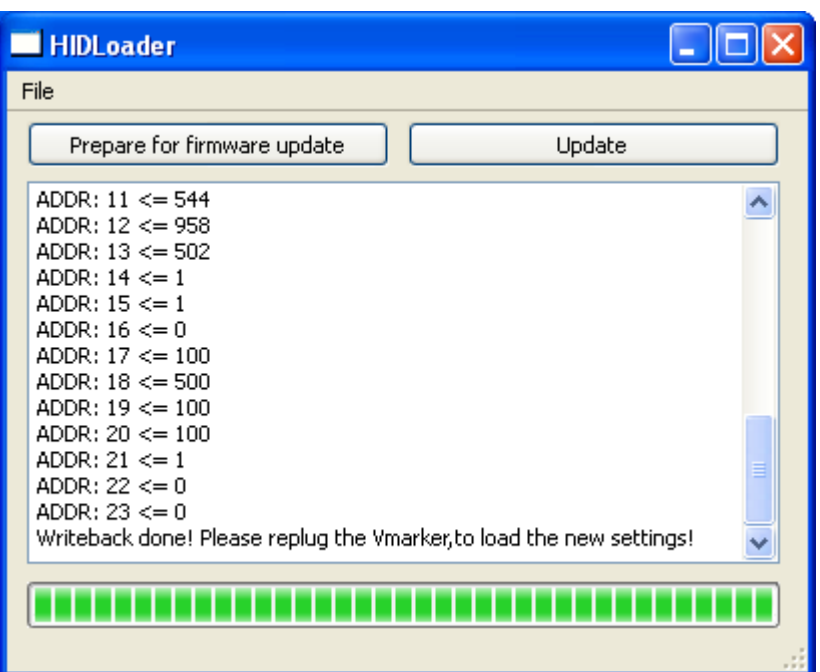

After writing the settings you will be asked to replug the Vmarker IR-sensor USB. Only then the old settings and old calibration will be active again.

If this step fails you can configure the Vmarker IR-sensor USB with the VmarkerGUI manually by changing the settings to the values you have written down before you started the firmware update. And of course you have to recalibrate the Vmarker IR-sensor USB in this case too!